# OTVORENI PRISTUP

Nalaženje podataka o otvorenom pristupu u WoS-u za unos radova u otvorenom pristupu u repozitorij Dabar

## Web of Science

◦ Pristup putem IP raspona Fakulteta ili putem proxya: **[https://login.ez](https://login.ezproxy.nsk.hr/menu) [proxy.nsk.hr/m](https://login.ezproxy.nsk.hr/menu) [enu](https://login.ezproxy.nsk.hr/menu) ,**

◦ Pretraživanje po naslovu ili ključnoj riječi iz naslova ili autoru.

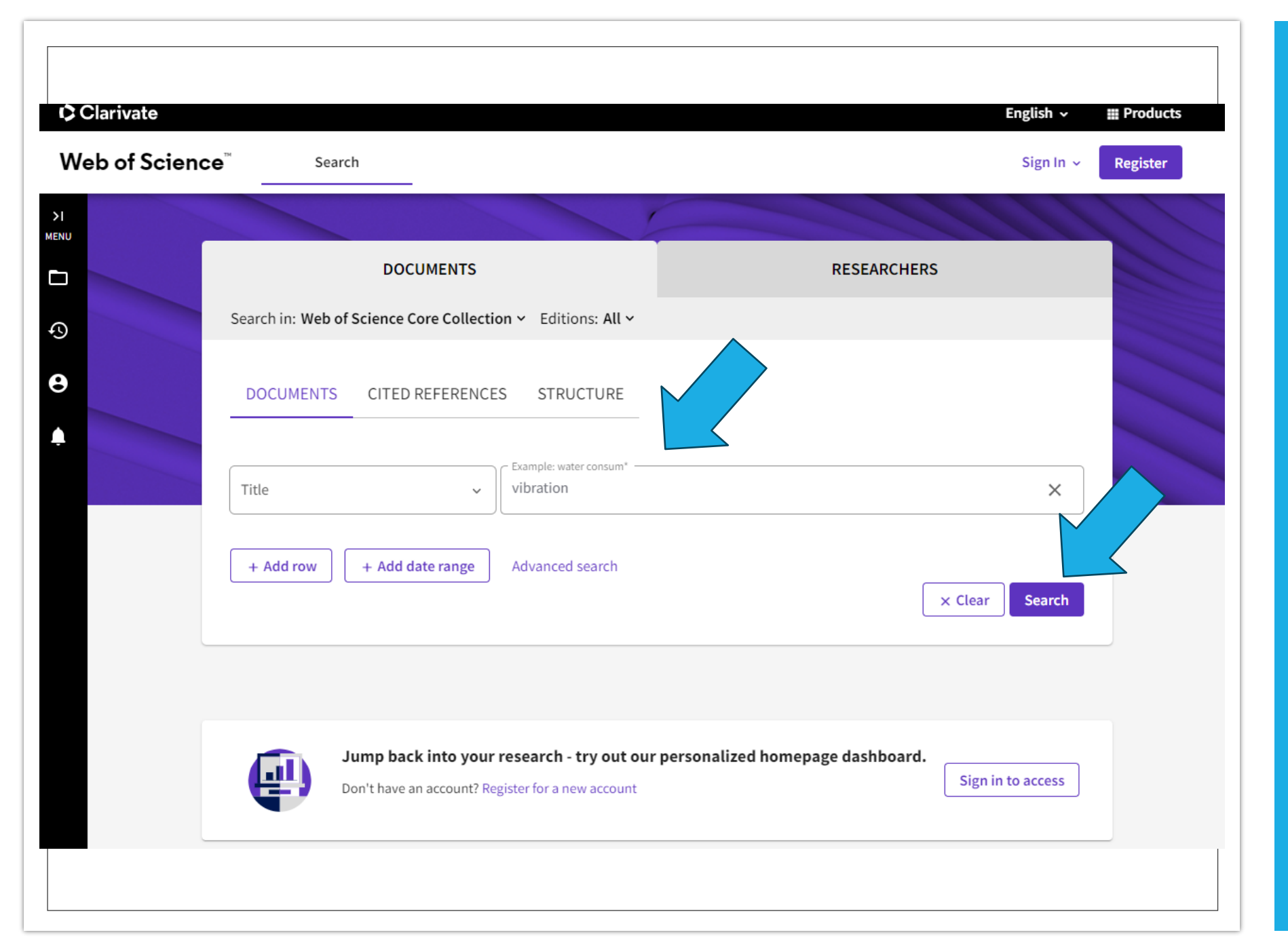

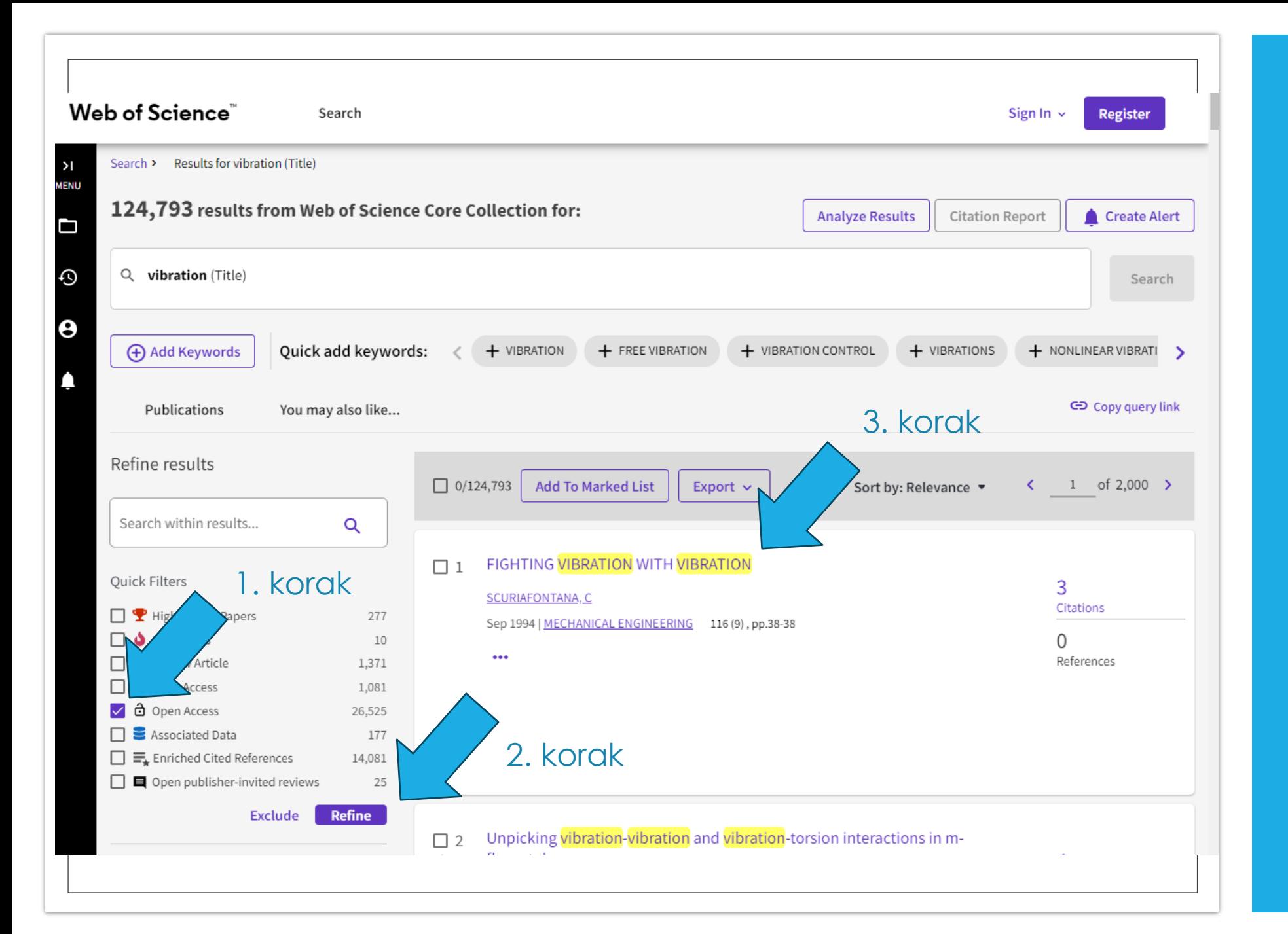

### Filtriranje po otvorenom pristupu

- U lijevom izborniku odabrati filter Open Access,
- Kliknuti na gumb Refine,
- Nakon filtriranja kliknuti na naslov rada koji želimo unijeti u Dabar .

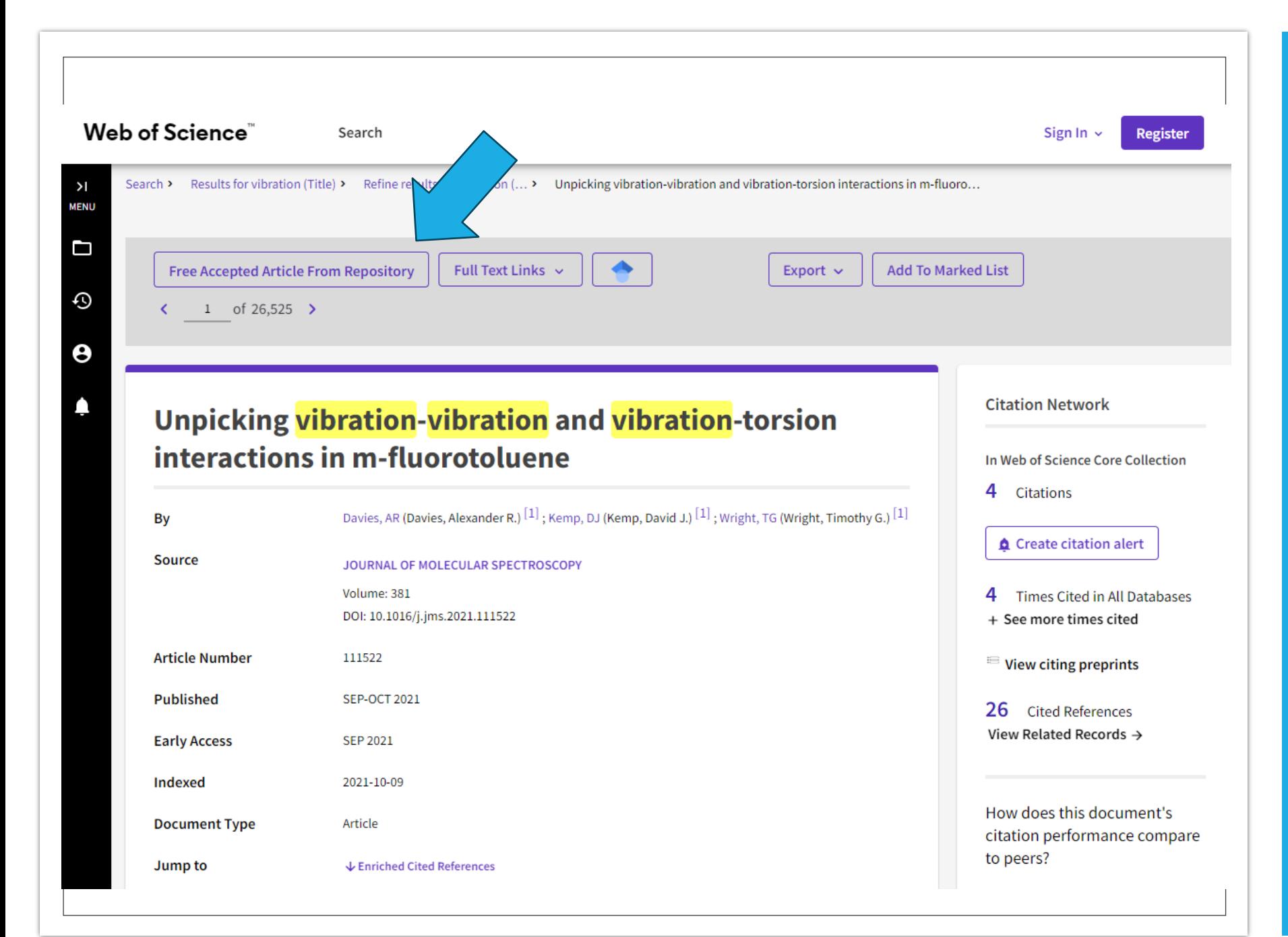

#### Link na rad u otvorenom pristupu

- Iznad naslova nalazit će se linkovi na rad u otvorenom pristupu,
- Ako mišem prijeđete preko linka, biti će objašnjeno o kakvoj verziji rada se radi (objavljena verzija, preprint, postprint,…)

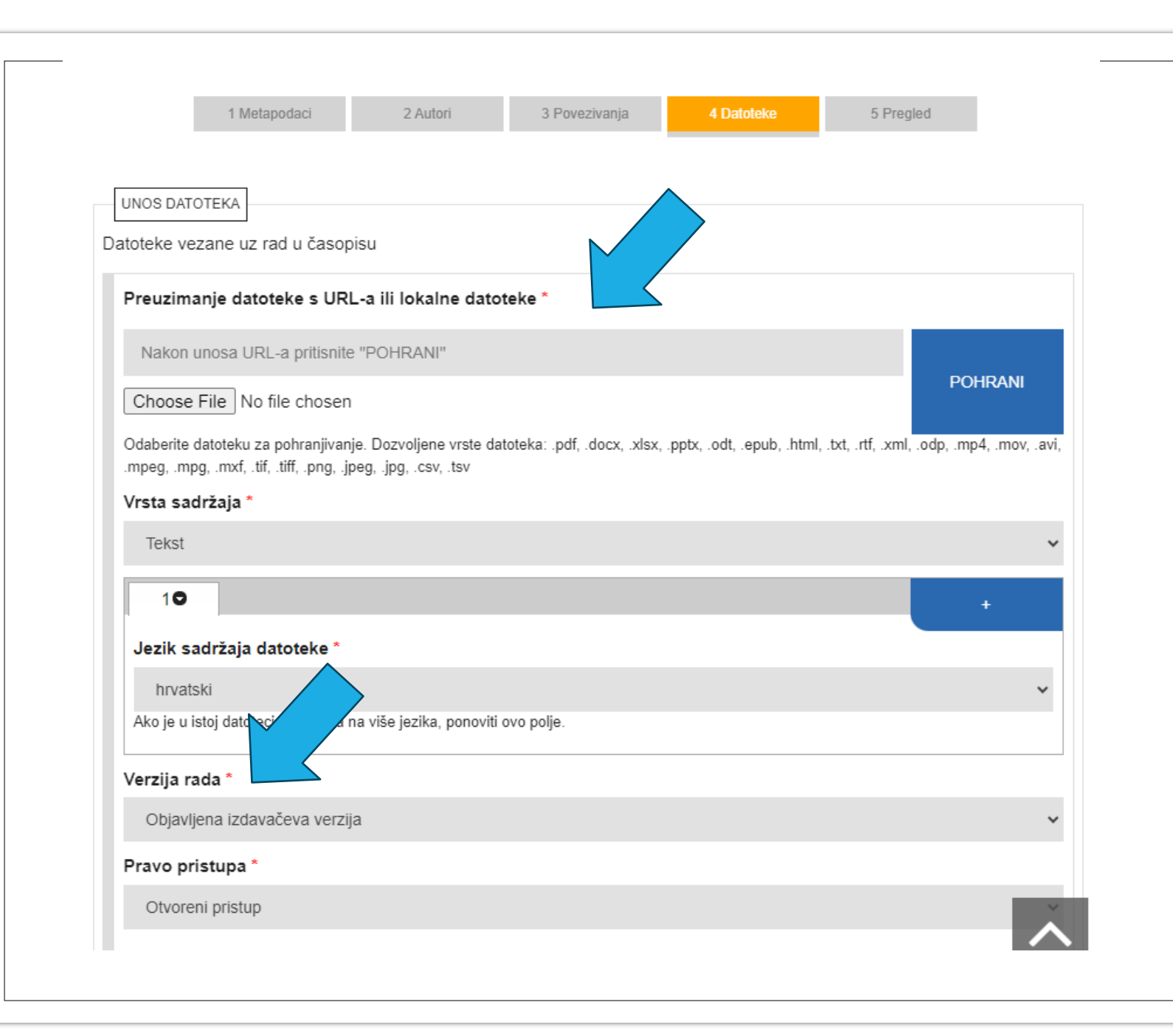

#### Unos datoteke u Dabar

- Četvrti korak prilikom unosa u Dabar (Datoteke),
- Unijeti URL datoteke rada u otvorenom pristupu; kliknuti na gumb Pohrani,
- Pod odjeljkom *Verzija rada* odabrati verziju iz padajućeg izbornika.